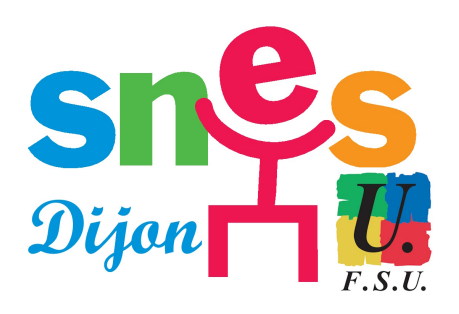

## **Forfait mobilité durable : comment faire la demande ?**

- SNES académique de Dijon - Départements - Yonne - A la Une dans l'Yonne -

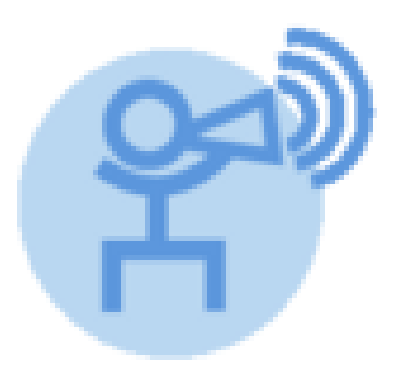

Publication date: mardi 12 décembre 2023

**Copyright © SNES Dijon - Tous droits réservés**

La demande de versement est à faire **avant le 31 décembre 2023** dernier délai. Elle concerne les trajets à vélo, le covoiturage, l'utilisation d'une trottinette, …

Le forfait est de 100 euros à partir de 30 jours d'utilisation d'un des moyens de transport éligible, 200 euros à partir de 60 jours et 300 euros à partir de 100 jours. Le versement du forfait devrait se faire sur la paie de février.

C'est un peu long à remplir et pas très convivial. On se demande même si ce n'est pas pour que beaucoup n'aillent pas au bout de la démarche…

D'autant que tout au long de la procédure, il est dit que tout dossier incomplet ou erroné sera rejeté sans possibilité de recours et on nous avertit (grands fraudeurs que nous sommes !) que c'est une déclaration sur l'honneur qui pourra être vérifiée à tout moment, chacun devant être en mesure de fournir les justificatifs demandés.

Voici les différentes étapes :

- **–** Se connecter sur Pia Dijon
- **–** Dans l'encart « **services pratiques** », choisir l'application Colibris
- **–** Il est alors demandé de se connecter à nouveau…
- **–** Choisir Second degré
- **–** Cliquer sur le lien Forfait mobilités durables 2023 (tout en bas de la page)
- **–** Cliquer sur Suivant après avoir coché la case J'atteste avoir pris connaissance des mentions RGPD

**–** On arrive sur une page qui détaille les différentes étapes de la procédure et les mises en garde. Cliquer sur Suivant.

**–** Il est alors demandé de choisir soit de remplir le formulaire en ligne ou de le télécharger. Par défaut, OUI est coché et c'est le plus simple (pas trouvé le lien qui permet de télécharger le formulaire !).

**–** Remplir les infos personnelles demandées

**–** Il faut ensuite remplir du **nombre de jours mensuels** avec utilisation du moyen de transport éligible.

**–** On arrive sur Page réservée administration (sur laquelle les informations ne sont pas renseignées et où il est impossible de les renseigner…)

**–** Cliquer dans la case : si les infos sont erronées cliquer ici

**–** Des informations sont ensuite complétées qu'il faut **vérifier et éventuellement compléter à l'aide d'une feuille de paie !**

## **–** Affichage d'un récapitulatif

**–** 2 mails de confirmation sont ensuite envoyés. L'un contient le formulaire pré-rempli **qui doit être signé et déposé en ligne** soit immédiatement si la page précédente n'a pas été fermée, soit en retournant plus tard sur Colibris (un code de suivi est donné dans le mail)

**–** Un dernier message de confirmation vous est envoyé.